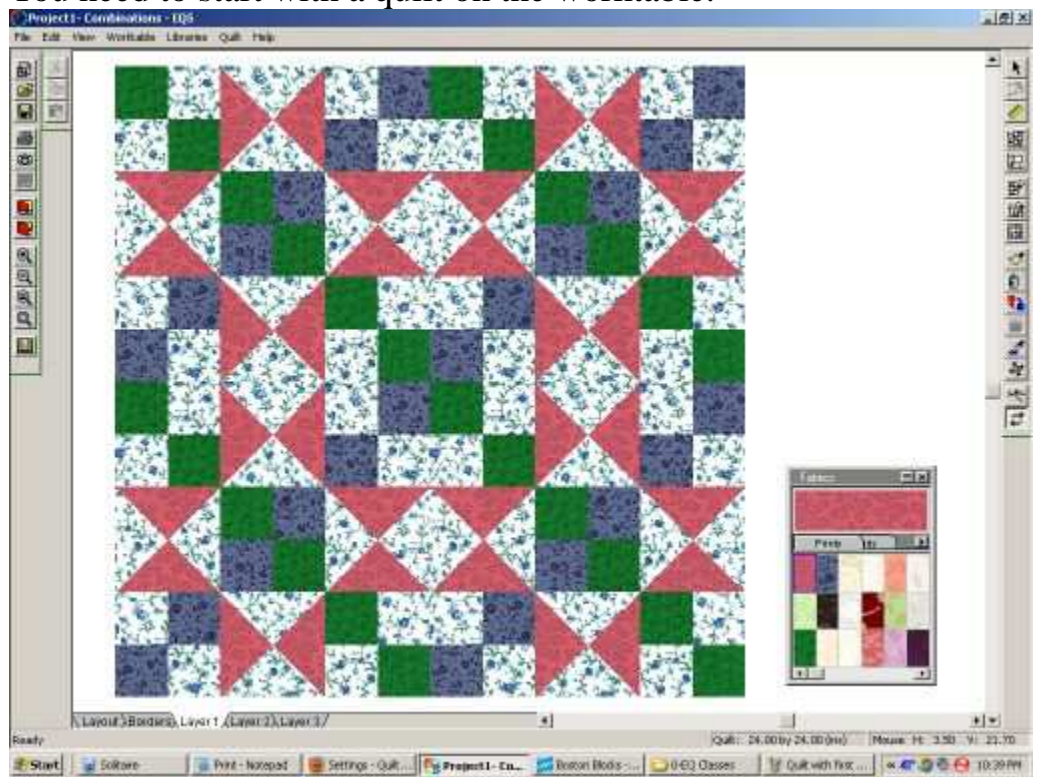

You need to start with a quilt on the worktable.

Then click on Borders at the bottom left hand corner of your quilt

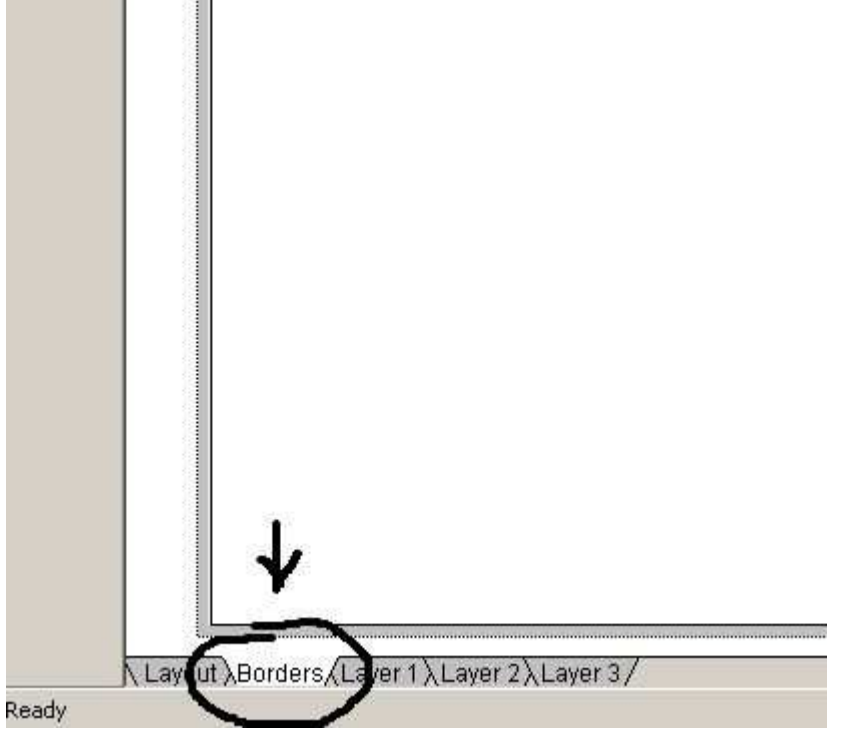

Then you can add a border or as many as you want to.

In the list of borders just choose the one you want to use. There are several you can try out and see which ones you like.

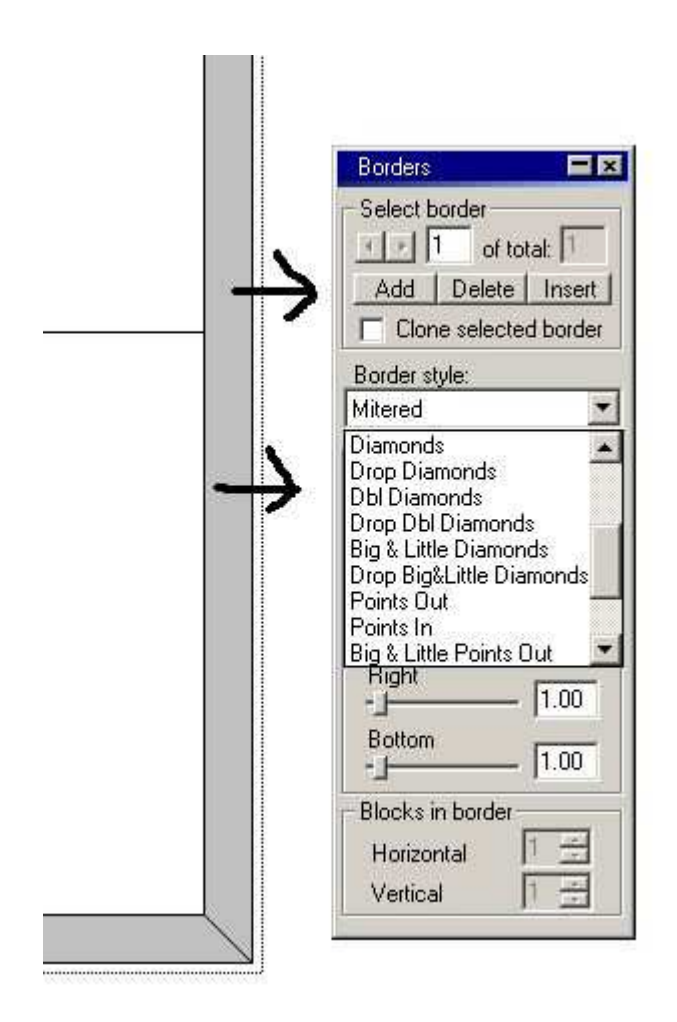

Once you have added a border then you need to choose how big you want it

to be.

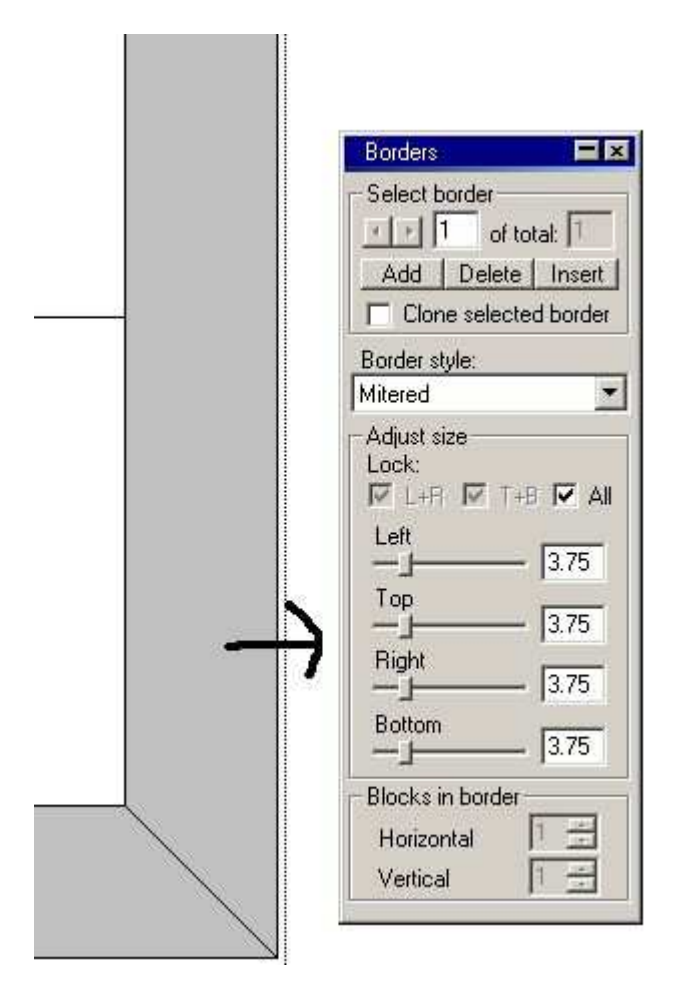

You can add as many as you want and you can delete any of them you want.

Just use the arrows beside the number(sorry it is kind of under the arrow I drew) to choose which border you want to work on.

You can also insert a border between the borders you already have on your quilt.

**Bo** ders ct border  $.1\Gamma$ bbA Delete Insert Clor selecte border Border style:  $\overline{\phantom{a}}$ Mitered Adjust size Lock:  $\nabla$  L+R  $\nabla$  T+B  $\nabla$  All Left  $2.50$ -1 Top  $250$ -1 Right 2.50 - 1-**Bottom** 2.50  $-1-$ Blocks in border 盖 Horizontal 픊 Vertical

Here I chose to use Blocks in this border. You then need to choose the size. I

just used the tabs( you can see them under the words Left Top Right and Bottom) to pull the border out til the blocks looked square to me.

Then choose how many blocks you want in the border. This should be done before you square them up. If you choose to square them.

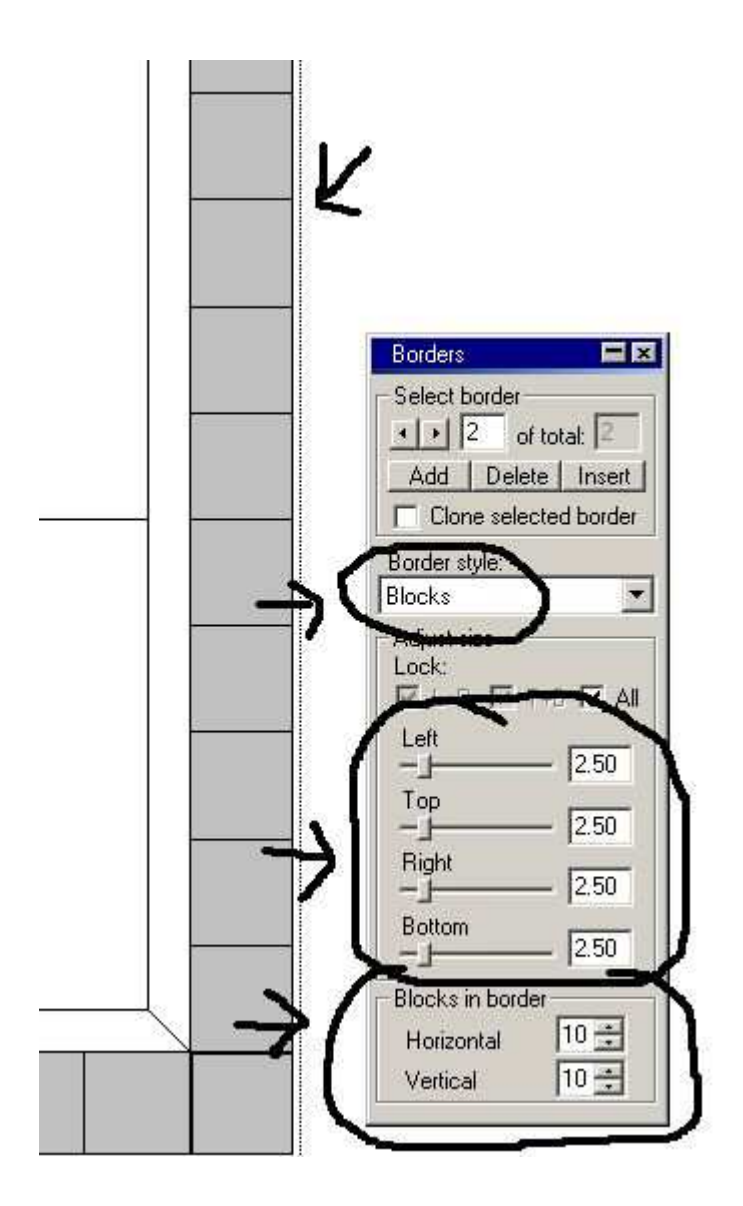

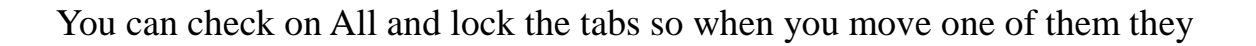

all move at the same time.

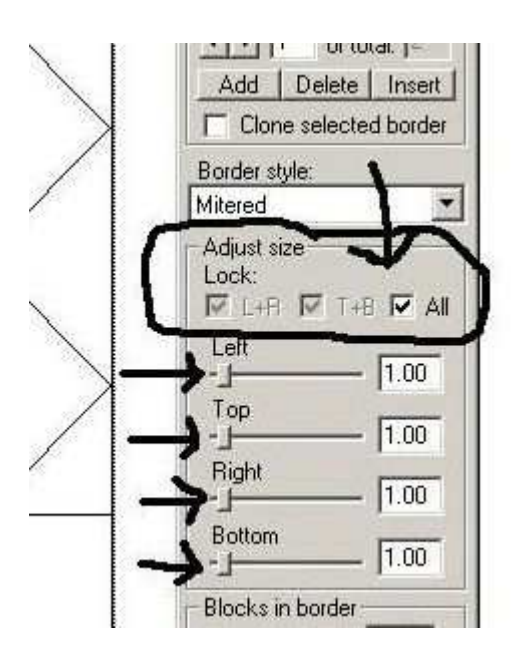

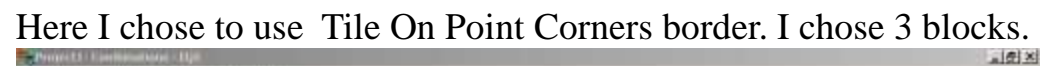

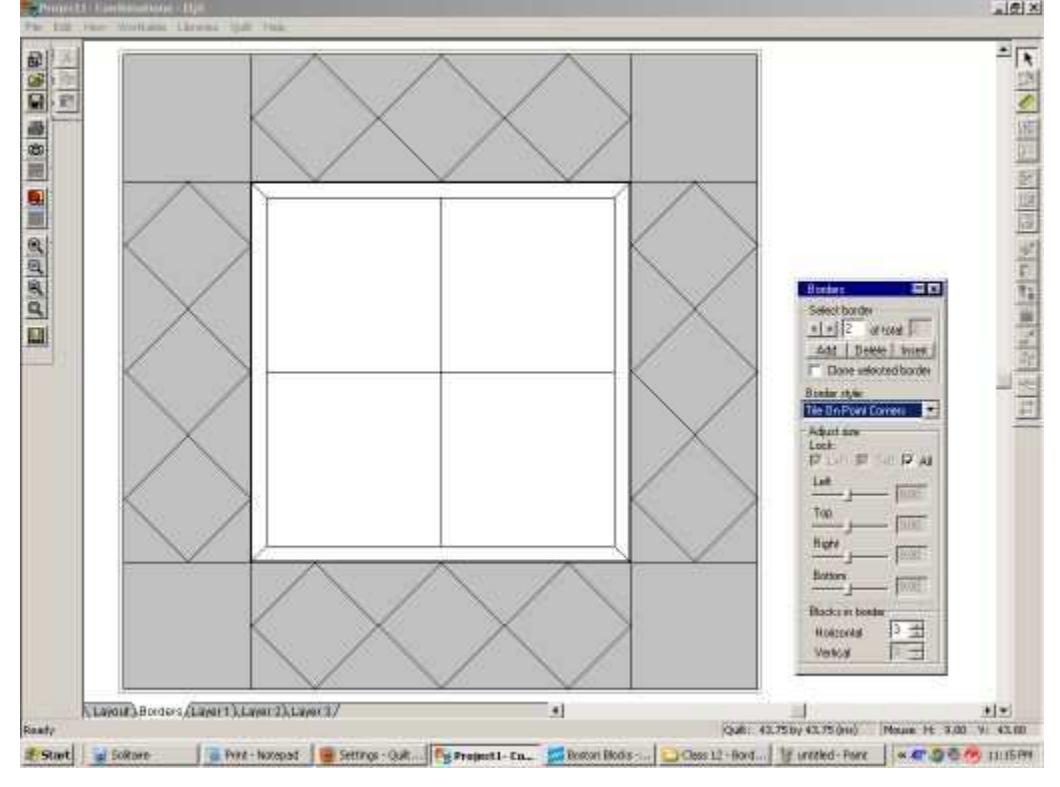

Now click on Layout 1 to go back to your quilt

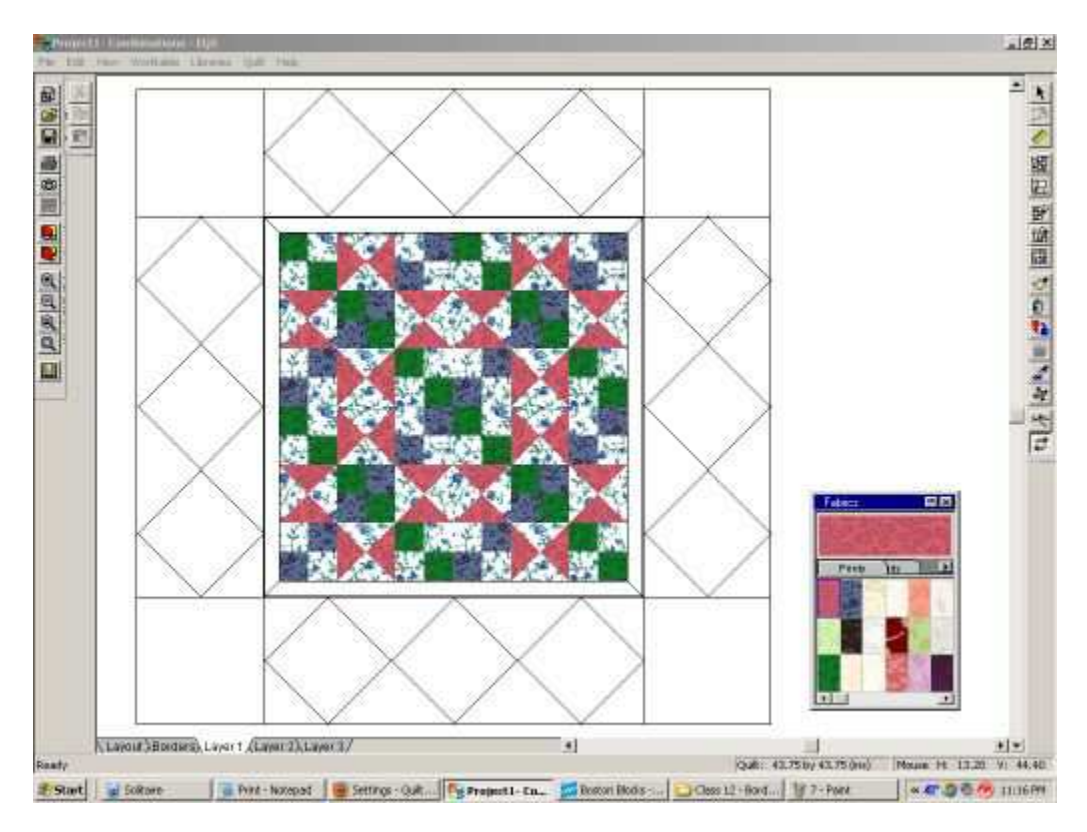

## I filled in the light blue first

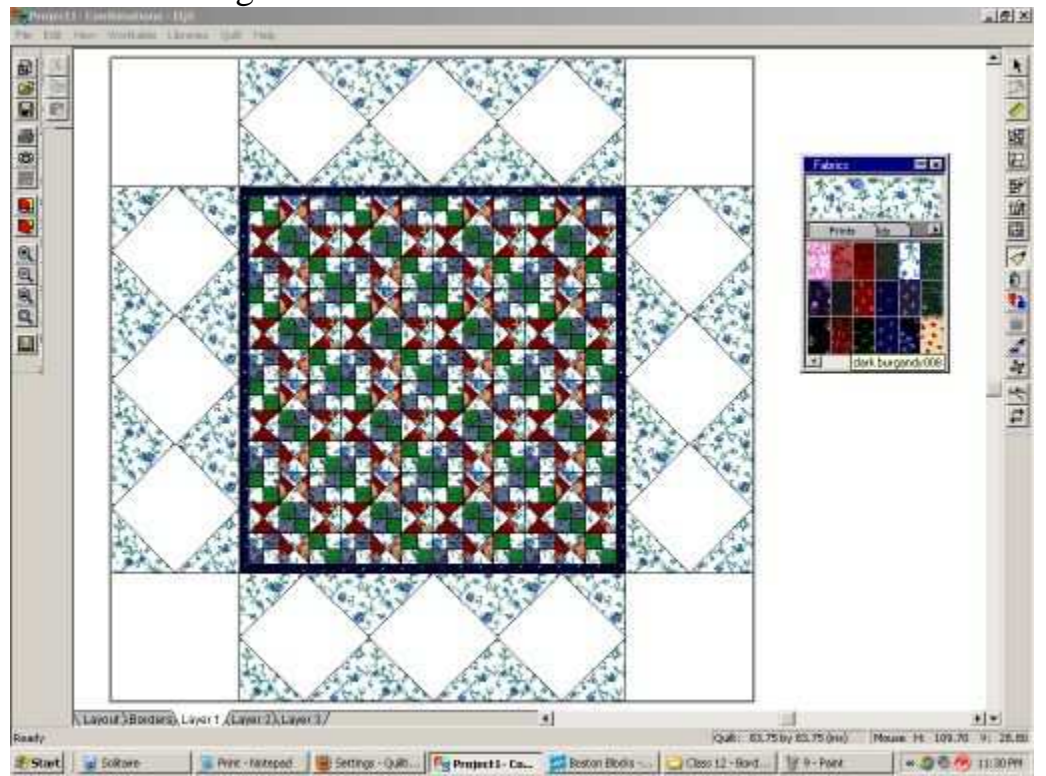

Then I added quilt blocks to my squares in the borders.

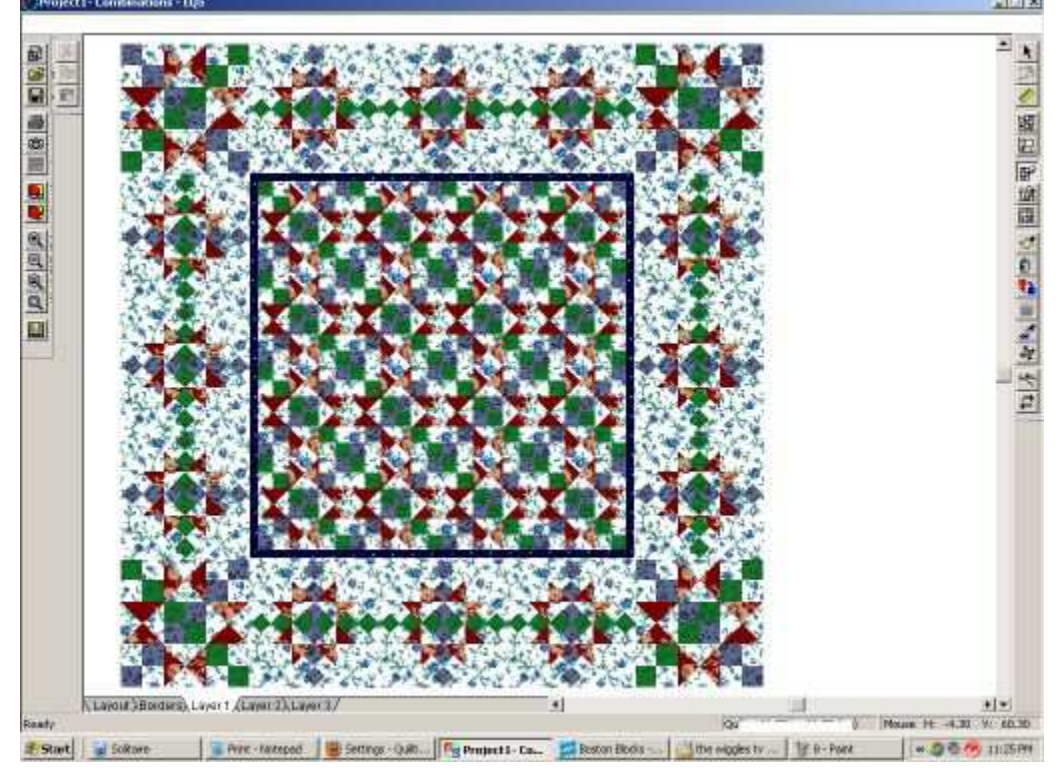

You have to have your quilt blocks made up in the Blocks part. (Class 4)

If you want to change any of the parameters of the borders you can click on File and then click on Preferences.

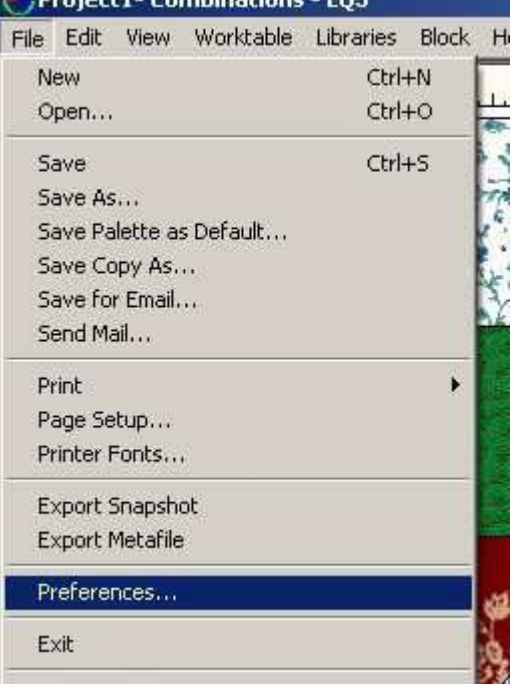

Then click on Layout Limits

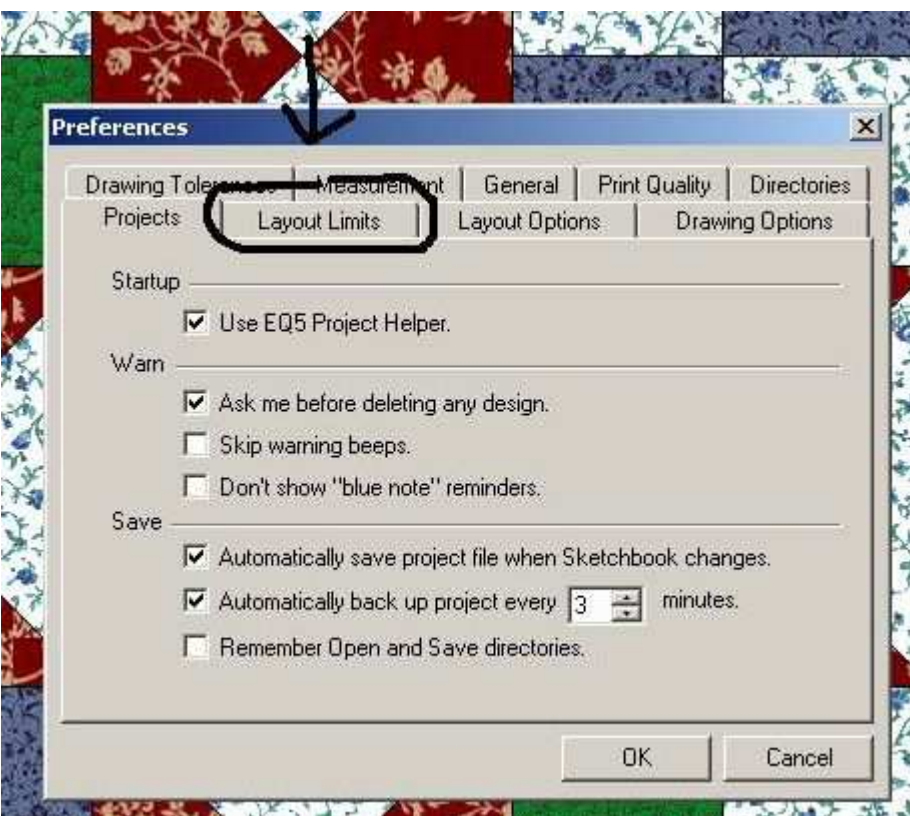

Then change any of the numbers that you want to. However there are limits.

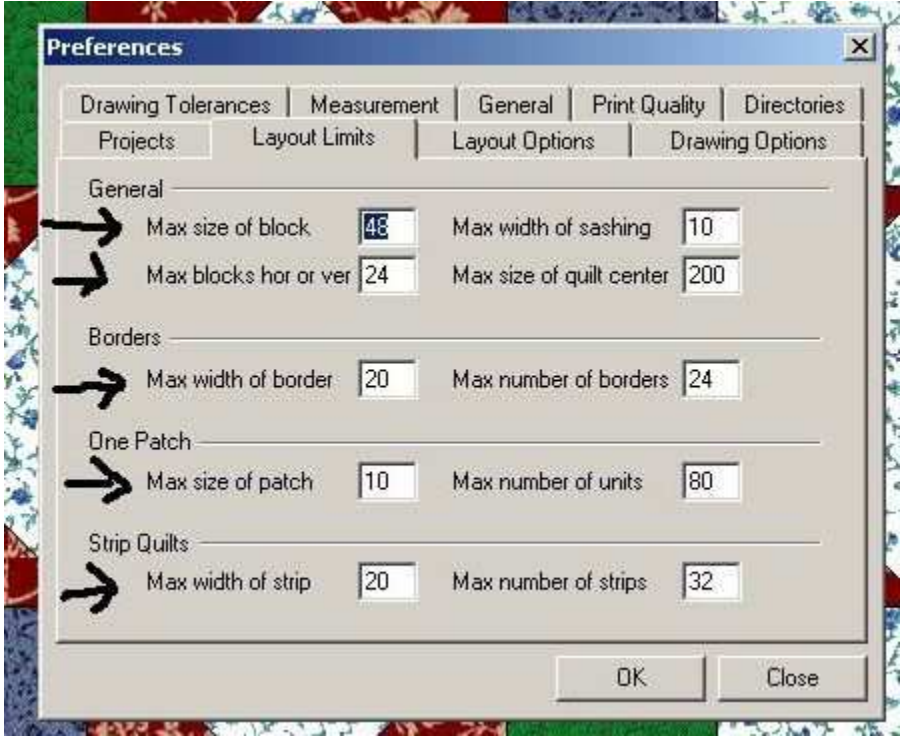